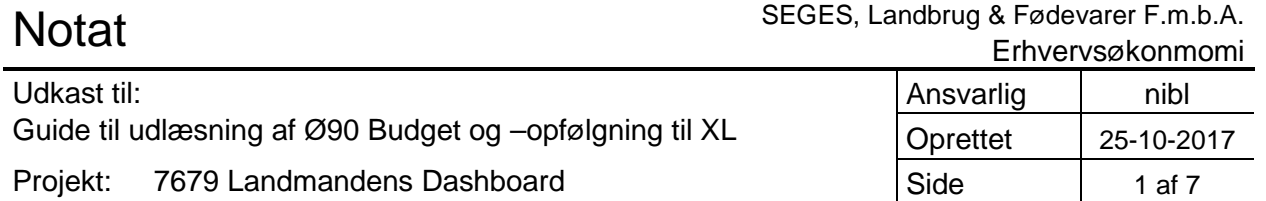

Den Europæiske Landbrugsfond for Udvikling af Landdistrikterne: Danmark og Europa investerer i landdistrikterne

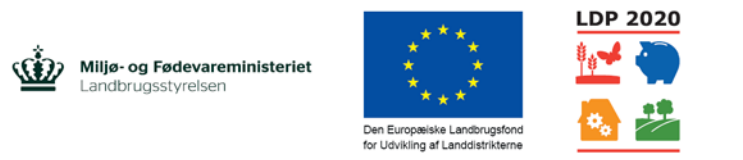

Se EU-Kommissionen, Den Europæiske Landbrugsfond for Udvikling af Landdistrikterne

# **Udlæsning af Ø90 Budget og Budgetopfølgning til XL**

## **Datakilde og beregningshyppighed**

Datakilden til de økonomiske nøgletal, der skal vises i Landmandens Dashboard, er Ø90. I Ø90 Budget og Budgetopfølgning er der udlæsningsmulighed til Excel. Det forudsættes, at der er én gang om måneden foretages en resultatmæssig opfølgning og at der justeres i det korrigerede budget for rest-perioden, således at det **Forventede Resultat for året** er ajourført. Dette skal foregå lokalt hos landmanden eller hans rådgiver efter hver måneds afslutning.

## **Håndtering af data til prototypen for dashboard**

Når årets budgetlægning er foretaget, skal Ø90 Budgettet udlæses til Excel og filen sendes til SEGES. Landmandens økonomirådgiver skal foretage dette. På samme måde når budgetopfølgning for måneden er foretaget, skal landmandens økonomirådgiver udlæse Budgetopfølgning + Forventet til Excel og sende filen til en aftalt person på SEGES.

## **Dataaflevering til SEGES**

På SEGES har relevante personer adgang til alle ejendomme i Ø90, men kun med læse-adgang. Det betyder, at vi har begrænset adgang til at finde og udlæse budgetter og budgetopfølgning til brug for dashboardet. **Derfor vil vi bede jer om at udlæse de fornødne data (budgetter, budgetopfølgning og evt. råbalance) fra Ø90 til Excel og maile dem til SEGES.** 

Det er vigtigt at følge anvisningerne, så vi modtager en korrekt udlæst og månedsopdelt udlæsning af budget eller budgetopfølgning (csv-fil) eller råbalance (pdf-fil), med de relevante parametre.

Ved udlæsning fra Ø90 til Excel (eller råbalnce til pdf-fil) dannes der en csv-/ pdf-fil. Excel-filerne kan frit navngives, men for at vi kan identificere indholdet bedes I navngive filerne på følgende måde:

#### **Udlæs til Excel:**

- 
- 

• **XXX YYYY Budget 2018.csv** (XXX = kredsnr., YYYY = ejd.nr.) • **XXX YYYY Budopf 1117.csv** (Budgetopfølgning pr. november 2017)

**Udskriv råbalancen som pdf-fil:** 

Ø90 navngiver automatisk pdf-filen.

Vi kan dog finde perio[deangivelsen for](mailto:hhr@seges.dk) budget, budgetopfølgning eller råbalance direkte i de udlæste data, hvis nogen skulle glemme det.

## **Vigtigt!**

- Udlæsningsfunktionen i Ø90 Budgetopfølgning til Excel **virker ikke**, når man har valgt **"Alle steder"** i kolonneopsætningen
- Derfor skal I vælge et enkelt sted (Sted 0, Sted 1, Sted 2, eller hvilket som helst Sted, bare **ikke Alle Steder**), når I skal udlæse Budgetopfølgning til Excel for dernæst at maile filen til SEGES.

På SEGES bliver de modtagne XL-filer kopieret til et Samle-regneark. Der bliver oprettet ét Samle-ark pr. landmand. I Samle-arket overføres (via referencer) alle økonomiske tal, der skal vises i dashboardet for den landmand, i ét ark. I dette ark beregnes også de nøgletal, der kræver beregning (fx Fremstillingspris og År til dato).

# **Udlæsning af data fra Ø90 til Excel**

Udlæsningen skal foretages af landmandens økonomirådgiver.

# **Udlæsning af Ø90 Budget til Excel**

Udlæsning af **Ø90 Budget** til Excel skal foretages **én gang** om året, når budgettet er udarbejdet. Hvis basis-budgettet ændres skal det dog udlæses igen og sendes til SEGES. Udlæsningen foretages i Udskriftsbestillings-billedet, og budgettet udlæses med:

- Resultat-visning
- Intern opstilling
- Specifikations-afsnittene:
	- Resultat
	- Investering og finansiering
	- Balance

Desuden markeres følgende felter med flueben:

- Balance udskrives med primo og ultimo
- Med kvantum/ pris
- Med ekstern/ intern omsætning og efterposteringer

Se nedenstående figurer.

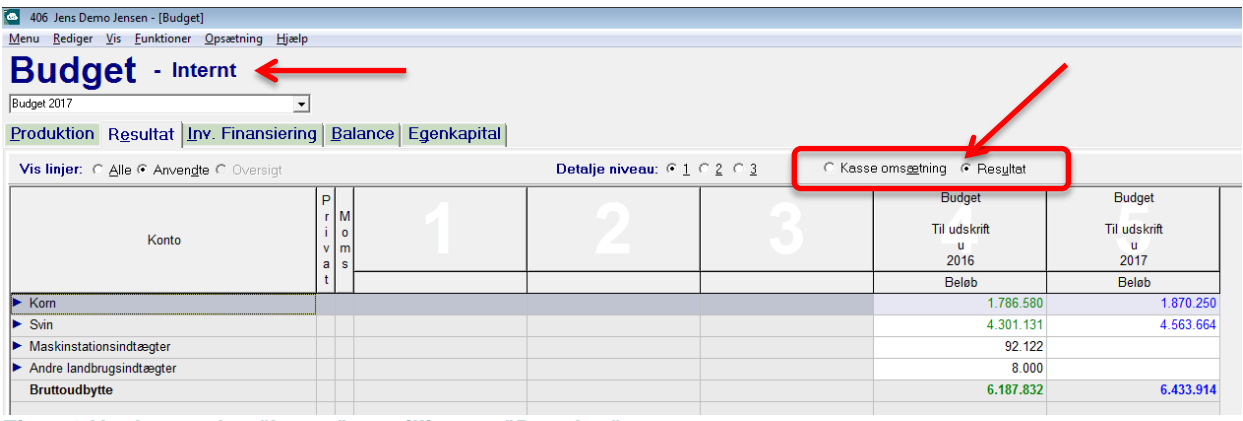

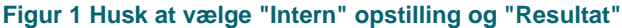

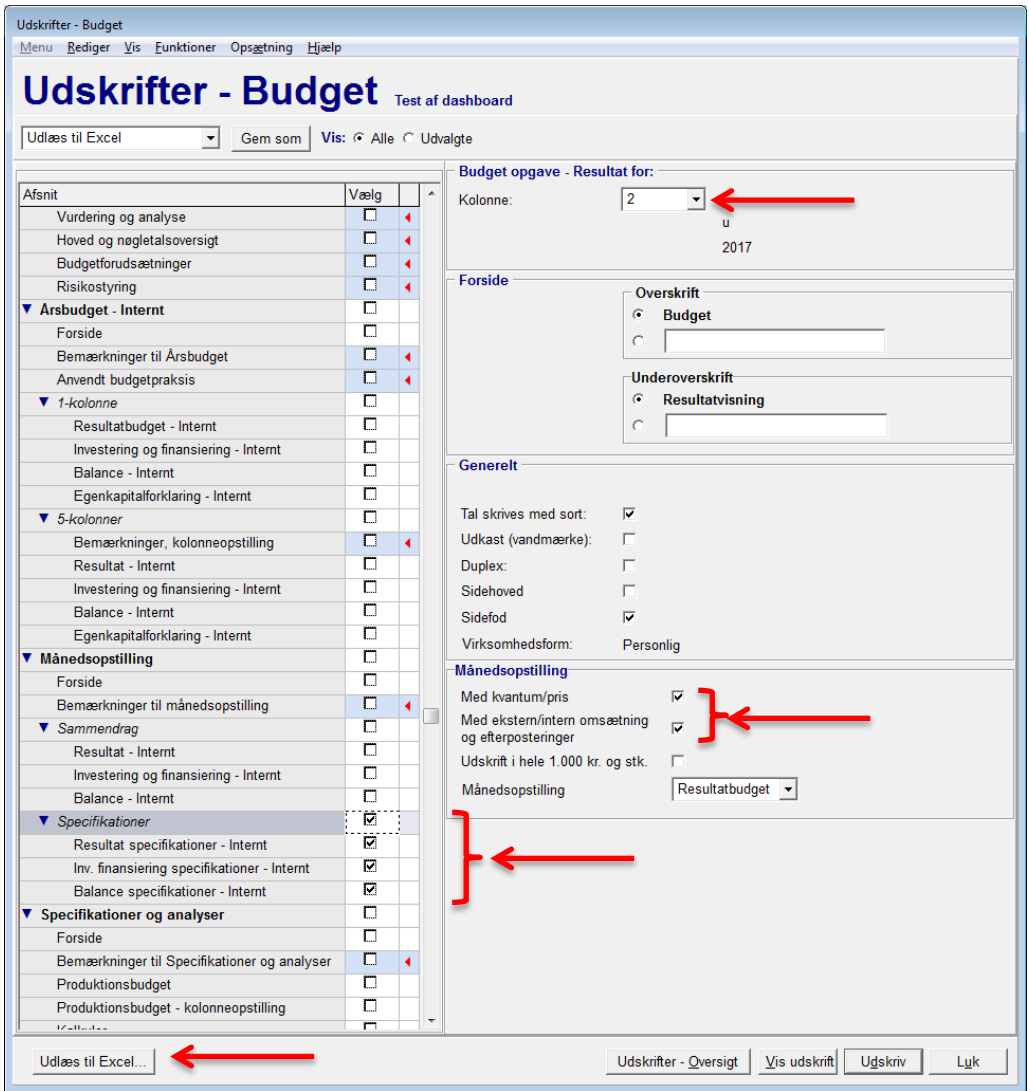

**Figur 2 Udlæsning af Ø90 Budgettet. Husk, hvilken kolonne budgettet er i (her er det kolonne 2).**

# **Udlæsning af Ø90 Budgetopfølgning til Excel**

Udlæsning af **Ø90 Budgetopfølgning incl. Forventet resultat** skal foretages **én gang om måneden**, når den resultatmæssige månedsopfølgning har fundet sted, og når budgettet for rest-perioden er udarbejdet. Husk at kontrollere, at der ikke er nogen afstemningsdifference. Dette kan ses på nederste linie på fanen **Inv. Finansiering**.

I skærmbilledet for Budgetopfølgning skal du vælge "Forventet resultat" ved at sætte flueben under Menupunktet **Vis.** (Se figur 2). Desuden skal du vælge Intern opstilling (Menupunktet Vis: Vis intern).

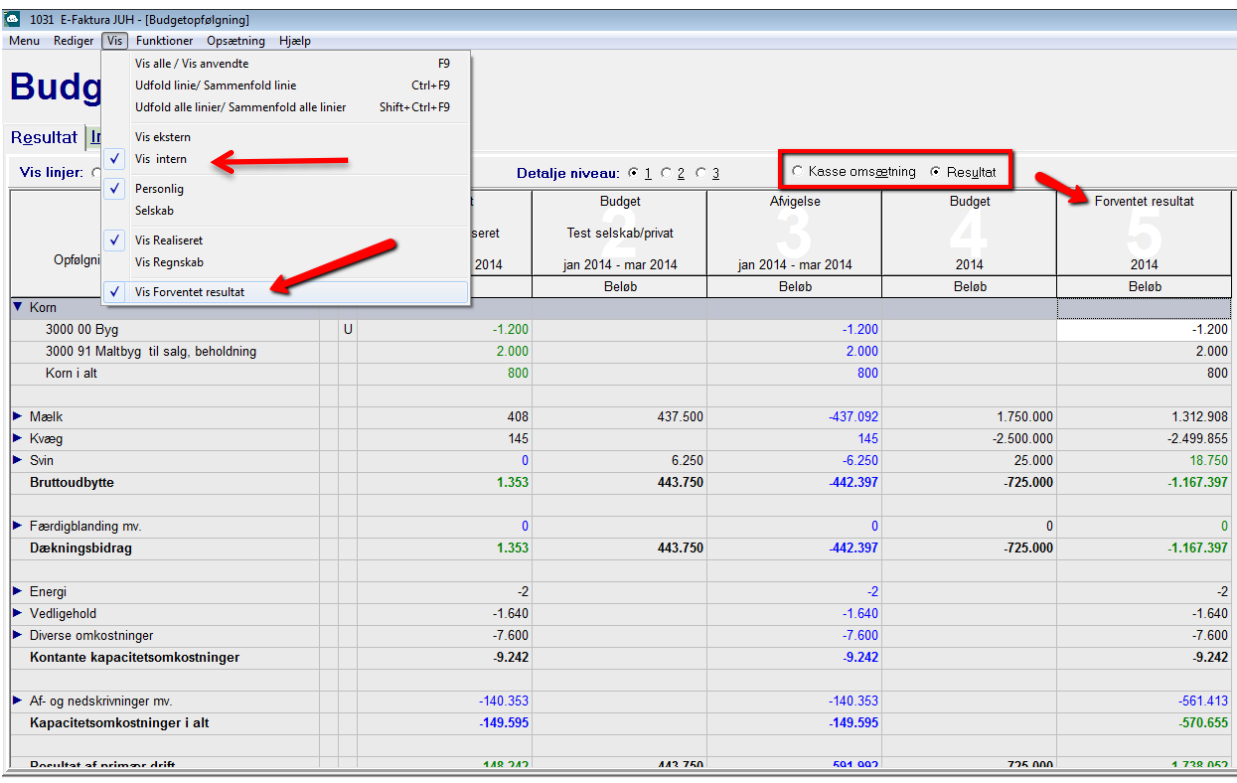

Udlæsningen foretages i Udskriftsbestillings-billedet for Budgetopfølgning. Der vælges følgende:

- Specifikations-afsnittene:
	- Resultat
	- Investering og finansiering
	- Balance

Desuden markeres følgende felter med flueben:

- Balance udskrives med primo og ultimo
- Med kvantum/ pris
- Med ekstern/ intern omsætning og efterposteringer

Se nedenstående figur.

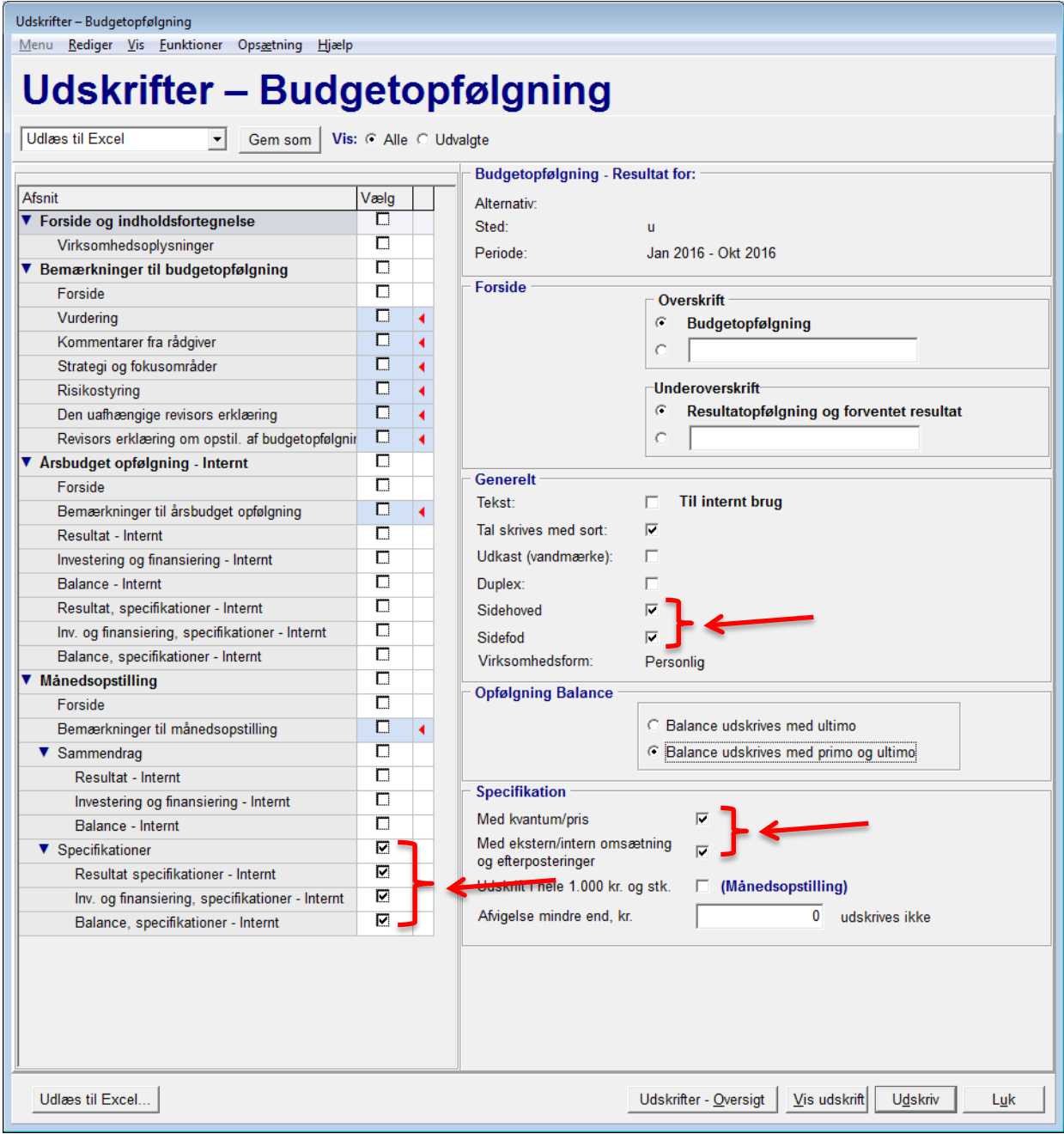

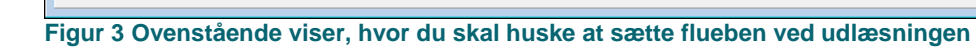

### **Udlæsning af Opfølgning for 12. måned**

Når der er fulgt op på alle 12 måneder i budget-/ regnskabsperioden er der ikke længere nogen periode til "Forventet resultat", da året jo er gået. Derfor kan der ikke dannes nogen udskrift med månedsopstilling, men kun udskrift for hele året.

For at få udlæst de realiserede data for 12. måned (typisk december) separat, skal der i stedet for at udlæse fra Budgetopfølgningen dannes en Råbalance alene for 12. måned. Altså en kolonne i Råbalancen, der alene indeholder data fra 12 måned. Husk at vælge Resultat-opstilling i hovedskærmbilledet (se figur).

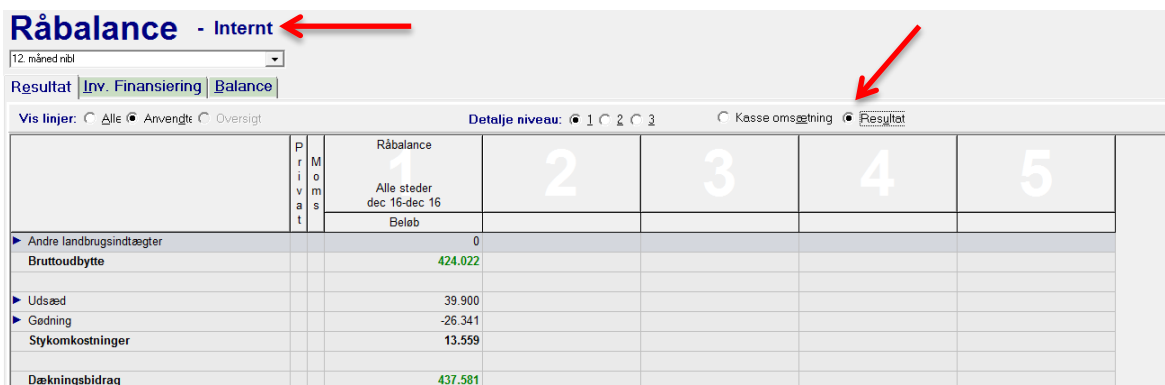

**Figur 4 Husk at vælge "Intern opstilling" og "Resultat "** 

| Kolonneopsætning<br>Rediger Vis Eunktioner Opsætning<br>Menu<br><u>Hjælp</u><br>Kolonneopsætning |                                     |                |             |                      |                    |
|--------------------------------------------------------------------------------------------------|-------------------------------------|----------------|-------------|----------------------|--------------------|
| nibl test dec 2017                                                                               | uem som<br>$\overline{\phantom{0}}$ |                | ⇦           | <b>Flyt kolonner</b> | ⇨                  |
| Kolonne                                                                                          |                                     | $\overline{2}$ | 3           | 4                    | 5                  |
| Opgavetype                                                                                       | Råbalance                           | Tom kolonne    | Tom kolonne | <b>Tom kolonne</b>   | <b>Tom kolonne</b> |
| Overskrift                                                                                       |                                     |                |             |                      |                    |
| Alternativ                                                                                       |                                     |                |             |                      |                    |
| Sted                                                                                             | $(0)$ u                             |                |             |                      |                    |
| Kolonneberegning                                                                                 |                                     |                |             |                      |                    |
| Periode - Datofra                                                                                | $01 - 12 - 17$                      |                |             |                      |                    |
| Periode - Datotil                                                                                | $31 - 12 - 17$                      |                |             |                      |                    |
|                                                                                                  |                                     |                |             |                      |                    |
|                                                                                                  |                                     |                |             |                      | Luk                |

**Figur 5 Der laves en kolonneopsætning i Råbalancen med kun 12. måned**

Udlæsning fra Råbalancen kan ikke foretages til Excel. Derfor skal der i stedet dannes en udskrift i pdf af råbalancen for 12. måned. Gå derefter til skærmbilledet Udskriftsoversigt og sæt markøren på den dannede pdf-udskrift. Herefter tryk på **Vis udskrift.** Når udskriften vises skal der herefter gemmes (Gem som) et sted på et drev, hvor du kan find pdf-filen igen og sende den udpegede person på SEGES.

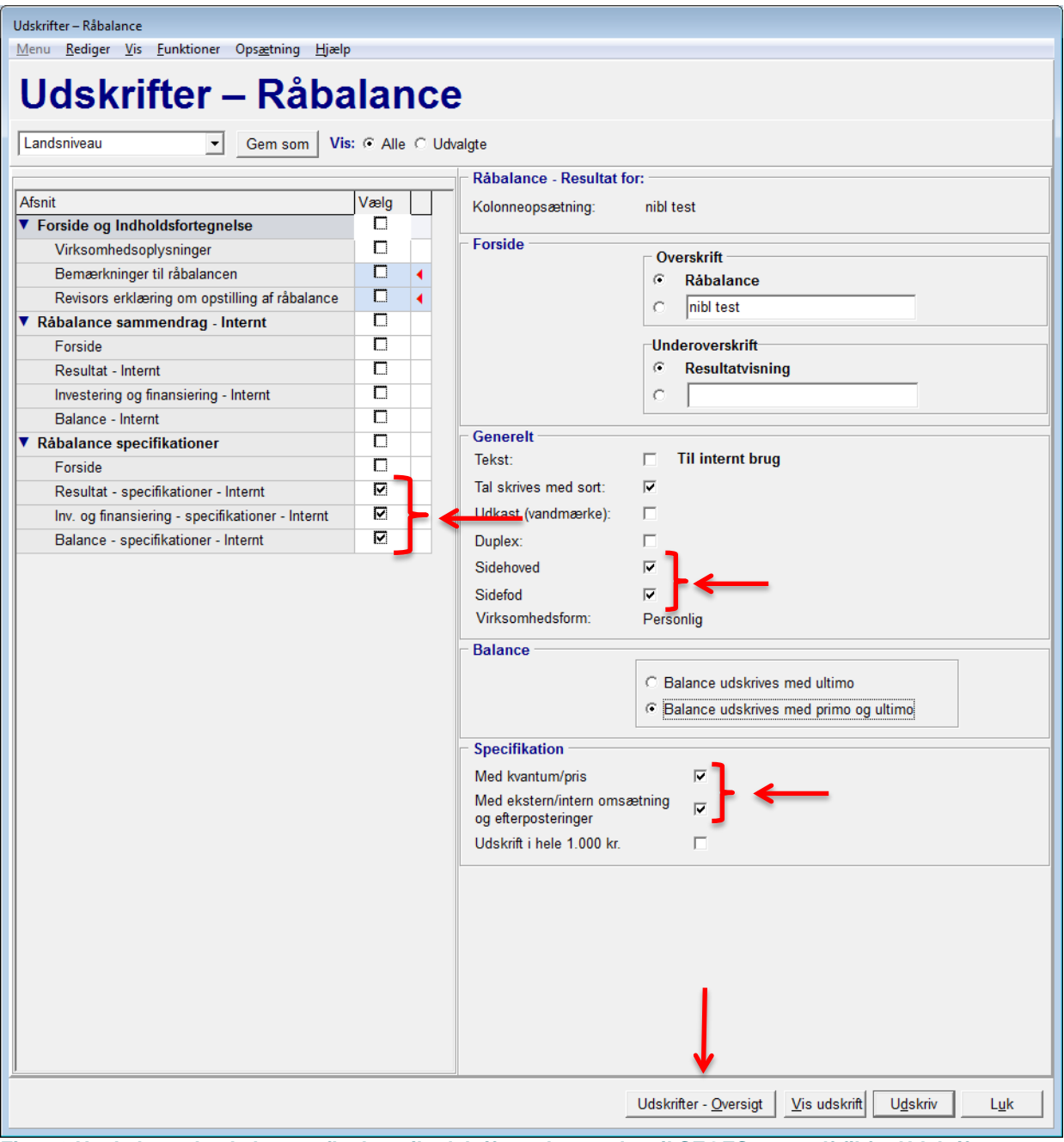

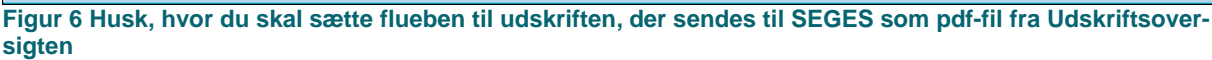

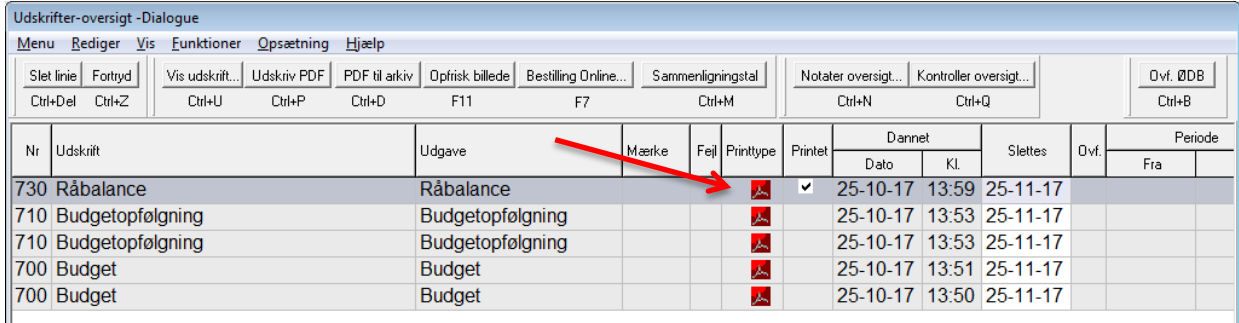

#### **Figur 7 Udskriftsoversigt**